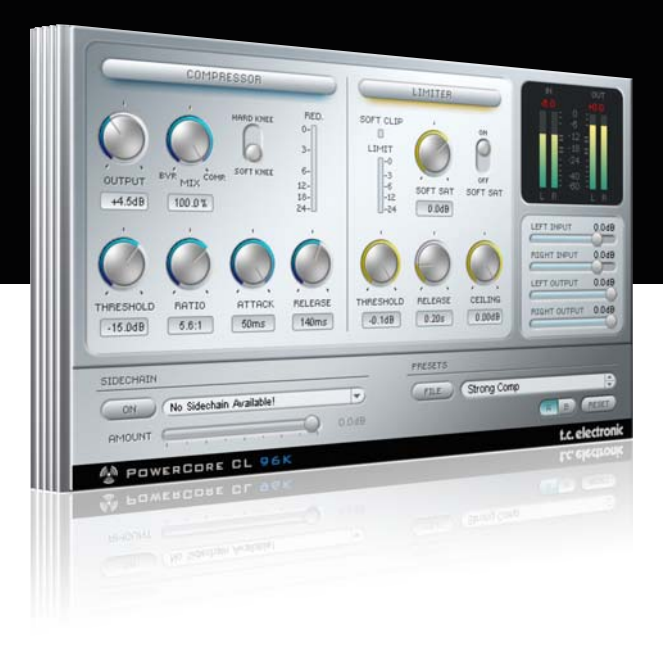

# **Bedienungsanleitung**

# für PowerCore CL

![](_page_0_Picture_5.jpeg)

# tc electronic

# **SUPPORT UND KONTAKTDETAILS**

## TC SUPPORT INTERACTIVE

Die Website TC Support Interactive – www.tcsupport.tc – ist ein zentrales Informationsangebot, das TC-Kunden mit technischer Hilfe und Informationen unterstützt. Hier finden Sie Antworten auf Ihre Fragen und erfahren mehr über die Leistungsmerkmale der Soft- und Hardwareprodukte von TC. Alle Informationen zu TC-Produkten sind in einer Datenbank organisiert, die Sie gezielt nach Produkten, Kategorien, Stichwörtern oder Sätzen durchsuchen können. Im Bereich »My Stuff« können Sie sich einloggen, um den Status Ihrer eigenen Anfragen zu überprüfen und produktbezogene Dateien wie Bedienungsanleitungen, Software-Updates und neue Presets herunterzuladen.

Dieses Angebot wurde eigens entwickelt, um Anwendern von TC-Produkten optimale Unterstützung zu bieten. Sie werden feststellen, dass diese ständig wachsende Datenbank eine hochwertige und umfangreiche Informationsquelle darstellt. Hier finden Sie Antworten auf Ihre Fragen und erfahren mehr über die Leistungsmerkmale Ihres TC-Produkts.

Und wenn Sie die gesuchte Information einmal nicht finden, haben Sie die Möglichkeit, Ihre Frage direkt an unsere technischen Mitarbeiter zu richten, die Ihnen dann per E-Mail antworten werden. Das TC Support-Team bemüht sich, Ihnen jederzeit so schnell und effektiv wie möglich zu helfen.

![](_page_1_Picture_149.jpeg)

## Kontakt

Sie können sich auch an den Vertriebspartner von TC Electronic in Ihrer Region wenden oder uns schreiben:

![](_page_1_Picture_150.jpeg)

USA: TC Electronic, Inc. 5706 Corsa Avenue, Suite 107

Westlake Village, CA 91362

#### www.tcelectronic.com

© TC Electronic A/S 2007. Alle genannten Produkt- und Firmenbezeichnungen sind Warenzeichen der jeweiligen Eigner. VST ist ein Warenzeichen der Steinberg Media Technologies GmbH. Audio Units ist ein Warenzeichen von Apple Computer, Inc.

Alle Angaben können sich ohne weitere Vorankündigung ändern.

Alle Rechte vorbehalten. TC Electronic ist ein Unternehmen der TC Group.

![](_page_1_Picture_151.jpeg)

# **EINFÜHRUNG**

## TC POWERCORE CL

TC PowerCore CL ist ein sehr wirkungsvolles und flexibles Tool zur Dynamikbearbeitung, das sowohl zur Bearbeitung einzelner Spuren als auch beim Mastering eingesetzt werden kann. Der TC PowerCore CL wurde einem klassischen Studio-Kompressor/Limiter auf Transistorbasis nachempfunden. Dies ist ein extrem effizient arbeitendes Plugin mit einem sauberen Klang, das sich für jede Form von Dynamikbearbeitung eignet. Von unauffälliger Kompression bis zur konsequenten Maximierung: Der TC PowerCore CL beherrscht alle Stufen der Dynamik- und Pegelbearbeitung.

## SIGNALWEG

![](_page_2_Figure_5.jpeg)

## ERSTE SCHRITTE

## Unterstützung für Mausrad

Wenn Sie mit einer Host-Anwendung arbeiten, die diese Funktion unterstützt, können Sie alle Parameter sowohl unter Windows XP als auch Mac OS X mit dem Mausrad einstellen. Platzieren Sie dazu einfach den Mauszeiger über einem Parameterfeld und drehen Sie das Mausrad, um den in diesem Feld gezeigten Parameterwert zu vermindern oder zu erhöhen.

## Tastenkombinationen

In den meisten Hostanwendungen können Sie Tastenkombinationen verwenden, um bestimmte Funktionen des Plugins zu steuern. Die folgenden Funktionen stehen für alle Plugin-Parameter zur Verfügung.

#### Tastenkombinationen unter Mac OS Tastenkombinationen unter Windows

Auf Ausgangswerte zurücksetzen = Auf Ausgangswerte zurücksetzen =

[Alt]-Taste [Umschalttaste] + [Ctrl]-Taste

## DSP-NUTZUNG

Jede geöffnete Instanz dieses Plugins auf einem PowerCore-Gerät (X8, FireWire, Compact, Express, mkII, Unplugged) lastet einen PowerCore-DSP im folgenden Umfang aus:

![](_page_2_Picture_162.jpeg)

![](_page_3_Figure_2.jpeg)

## BEDIENUNGSVERFAHREN

Um den Wert eines Parameters einzustellen, klicken Sie auf den Regler für diesen Parameter und bewegen Sie die Maus bei gedrückt gehaltener Maustaste in eine vom Mauscursor angezeigte Richtung. Um einen Parameter auf seinen Standardwert zurückzusetzen, halten Sie die [Wahltaste] gedrückt, während Sie auf das Bedienelement für diesen Parameter klicken. Um einen Wert numerisch einzugeben, doppelklicken Sie den angezeigten Wert. Es wird ein Dialogfeld angezeigt, in dem Sie den gewünschten Wert eingeben können.

## PEGELANZEIGEN: EINGANGS- UND AUSGANGSPEGEL-ANZEIGEN FÜR DEN LINKEN UND RECHTEN KANAL

### Clip-Anzeige

Die numerische Anzeige über den Pegelanzeigen leuchtet rot auf, wenn im bearbeiteten Audiosignal drei oder mehr aufeinander folgende digitale Übersteuerungen (Clips) festgestellt werden. Klicken Sie auf die Anzeige, um diese zurückzusetzen.

### Pegelanzeige

Die Leuchtdioden der Pegelanzeige zeigen den Pegel als PPM-Signal an. PPM-Anzeigen sprechen schnell an, fallen aber dafür relativ langsam ab. Damit eignen sie sich weit besser als RMS-Anzeigen zum Erkennen von Einschwingvorgängen (Transienten) und Clippings.

### Schalter »In/Out«

Mit diesem Schalter wechseln Sie zwischen der Anzeige der Eingangs- und der Ausgangspegel (nur im Stereomodus).

#### Peak Hold-Optionen

Klicken Sie auf eine Pegelanzeige, um die Peak Hold-Optionen aufzurufen. Sie können festlegen, ob die Pegelspitzen unendlich lang oder für 6 Sekunden angezeigt werden sollen.

#### Anzeige »Red« (Pegelabsenkungs-Anzeige)

Im Kompressor-Bereich befindet sich eine genaue Pegelabsenkungsanzeige. Je mehr Leuchtdioden hier aufleuchten, umso stärker ist der durch die Komprimierung entstehende Pegelverlust.

#### Anzeige »Limit« (Limiter-Aktivitätsanzeige)

Im Limiter-Bereich sehen Sie eine Limiter-Anzeige. Diese LED-Anzeige zeigt die Aktivität des Limiters, mit dem der Pegel des bearbeiteten Signals begrenzt wird. Je mehr Leuchtdioden aufleuchten, umso stärker bearbeitet der Limiter das Signal.

## KOMPRESSOR-PARAMETER

Mit der »Compressor«-Schaltfläche schalten Sie den Kompressor-Bereich des PowerCore CL an oder aus

Parameter »Threshold« (Schwellwert) – Mit diesem Parameter legen Sie den Schwellwert fest, bei dem der Kompressor aktiviert wird. Sie können diesen Parameter im Bereich von 0 dB bis -40 dB einstellen.

Parameter »Ratio« (Kompressionsverhältnis) – Mit diesem Parameter legen Sie das Komprimierungsverhältnis fest. Sie können diesen Parameter im Bereich von »1,0:1« bis »1,0:unendlich« einstellen.

Parameter »Attack« (Anstiegszeit Kompressor) – Mit diesem Parameter stellen Sie die Anstiegszeit für den Kompressor in Millisekunden (0,2 Millisekunden bis 50 Millisekunden) ein.

Parameter »Release« (Freigabezeit Kompressor) – Mit diesem Parameter stellen Sie die Freigabezeit für den Kompressor in Millisekunden (0,2 Millisekunden bis 1.0 Millisekunden) ein.

Regler »Output« (Ausgangspegel) – Mit diesem Regler können Sie die Verstärkung am Ausgang des Kompressorbereichs zwischen -10 dB und +30 dB einstellen.

Parameter »Soft Knee« - Mit diesem Schalter können Sie zwischen den Kompressor-Betriebsarten »Hard Knee« und »Soft Knee« umschalten.

## LIMITER-PARAMETER

Mit der »Limiter«-Schaltfläche schalten Sie den Limiter-Bereich des PowerCore CL an oder aus.

Parameter »Threshold« (Schwellwert) – Mit diesem Parameter legen Sie den Schwellwert für den Limiter in Dezibel (dB) ein. Sie können diesen Parameter im Bereich von 0 dB bis -12 dB einstellen. Parameter »Release« (Freigabezeit Kompressor) – Mit diesem Parameter stellen Sie die Freigabezeit für den Limiter in Millisekunden (10 Millisekunden bis zu einer Sekunde) ein.

Schalter »SoftSat Active« – Mit diesem Schalter können Sie die SoftSat-Funktion an- oder ausschalten. SoftSat erzeugt jenen warmen, analogen Sound, der als typisch für hochwertige analoge Studiogeräte gilt.

Parameter »SoftSat« - Mit diesem Regler stellen Sie die Intensität des SoftSat-Sättigungseffekts in Dezibel (dB) im Bereich von -6 dB bis -3 dB ein.

Parameter »Soft Clip« - Wenn die Soft Clip-LED aufleuchtet, arbeitet der Limiter im SoftClip-Bereich. Wenn ein digitales Signal zu clippen beginnt, wird seine Wellenform rechteckig. SoftClipping kann diese »Ecken« eines geclippten Audiosignals abrunden, so dass der Klang angenehmer wird.

## MIX-REGLER – PARALLELE KOMPRESSION

Normalerweise bearbeitet ein Kompressor das gesamte an seinem Eingang anliegende Signal. Mit dem Mix-Regler können Sie das Signal jedoch mit der so genannten »parallelen Komprimierung« bearbeiten. Die parallele Komprimierung erlaubt es, das bearbeitete (komprimierte) mit dem trockenen (nicht komprimierten) Signal zu mischen. In vielen Situationen erhalten Sie auf diese Weise »das Beste aus beiden Welten«: den »Biss« des unbearbeiteten Signals und die bessere Pegelkontrolle, die sich aus der Komprimierung ergibt.

## KOMPRIMIEREN VON AUDIOSIGNALEN

Ein Kompressor dient grundsätzlich dazu, Pegelsprünge oder Pegeldifferenzen einer Aufnahme auszugleichen. Eine auf diese Weise bearbeitete Aufnahme wirkt subjektive lauter.

Dabei sollten Sie zunächst die Parameter »Threshold« und »Ratio« so einstellen, dass Sie das gewünschte Ergebnis erhalten, ohne dass der Sound unnatürlich wird. Wen der Pegel des bearbeiteten Signals den mit »Threshold« vorgegebenen Schwellwert überschreitet, wird der Kompressor aktiv und komprimiert den über dem Schwellwert liegenden Signalanteil mit dem Kompressionsverhältnis, das Sie mit dem Parameter »Ratio« vorgeben. Wenn Sie einen hohen Schwellwert wählen, sollten Sie ein niedriges Kompressionsverhältnis verwenden, und umgekehrt. Bei sehr kurzen Anstiegszeiten (Parameter »Attack«) ist es möglich, dass der Kompressor Pegelspitzen beschneidet, was zu drastischen und unerwünschten Veränderungen des Klangbilds führt. Langsamere Anstiegszeiten klingen natürlicher und führen zu einer harmonischer wirkenden Dynamikbearbeitung. Die Freigabezeit sollte auf längere Werte eingestellt werden, um Pegelsprünge und ein hörbares »Pumpen« des bearbeiteten Signals zu vermeiden.

Mit dem »Soft Knee«-Schalter aktivieren Sie die »Soft Knee«-Charakteristik, die den Kompressor weicher einsetzen lässt. Wenn Sie kritisches Material mit extremen Einstellungen (zum Beispiel sehr niedrigen Threshold- und/oder großen Ratio-Werten) bearbeiten, wirkt die Komprimierung dann oft weniger ruckartig. De Ausgangspegel des Kompressors stellen Sie mit dem Output-Regler im Kompressor-Bereich ein.

Wenn Sie den Ausgangspegel auf hohe Werte einstellen, können Sie den CL damit im Grenzbereich betreiben und ein ähnliches Klangbild wie bei klassischen Transistor-Kompressoren erzielen.

## AUDISIGNALE MIT DEM LIMITER BEARBEITEN

Beim Limiting (Begrenzen) wird der Pegel einer Aufnahme auf einen nicht zu überschreitenden Maximalwert begrenzt. Beim Mastern für digitale Zielformate (beispielsweise für eine CD) sollte stets der größtmögliche Dynamikumfang genutzt werden, ohne dass es zu Verzerrungen kommt. Bereits ein einziger Clip kann dazu führen, dass von Ihrer Aufnahme keine kommerzielle CD mehr hergestellt werden kann. Ohnehin klingen digitale Verzerrungen (die beim Überschreiten von 0 dB zwangsläufig auftreten) im Gegensatz zu den oft gewünschten analogen Verzerrungen sehr unangenehm!

Mit dem Limiter-Bereich des TC PowerCore CL können Sie sicherstellen, dass Ihr Audiomaterial den maximal möglichen Pegel hat, ohne dass es zu digitalen Clippings kommt.

Die Einrichtung ist einfach: Mit dem Parameter »Threshold« (Schwellwert) definieren Sie den maximalen Pegel der Aufnahme. Je niedriger Sie den Parameter »Threshold« einstellen, umso stärker wird das Signal vom Limiter begrenzt. Sie sollten gegebenenfalls auch die SoftSat-Funktion aktivieren, um ein wärmeres Klangbild zu erzielen.

Beispiel: Wen Sie den Parameter »Threshold« auf »-3 dB« einstellen, wird der Signalpegel grundsätzlich -3 dB nicht überschreiten. Es kann aber natürlich sein, dass der Pegel des bearbeiteten Signals unter -3 dB liegt.

Dazu eine Anregung: Sie können Ihre Aufnahme gezielt noch stärker begrenzen, indem Sie den Pegel am Ausgang des Kompressors (der als Eingang des Limiters dient) erhöhen. Dann wird das Signal verstärkt, so dass sich die subjektive Lautheit des Signals erhöht. Die korrekte Einstellung des Parameter »Release« ergibt sich aus der Zahl der zu begrenzenden Pegelspitzen. Wen es nur wenige, kurze Höchstwerte gibt, können Sie den Limiter mit einem niedrigen »Release«-Wert betreiben. Wenn hingegen viele Pegelspitzen abgefangen werden müssen, sollten Sie eher mit einer längeren Release-Zeit arbeiten, um zu vermeiden, dass Pegelsprünge deutlich hörbar werden.

## EXT. SIDECHAINER

## Einführung

»SideChaining« bezeichnet ein Produktionsverfahren, bei dem die Dynamik des Signals einer Spur verwendet wird, um einen Effekt zu steuern, der in einer anderen Spur verwendet wird. Für SideChaining gibt es zahlreiche Anwendungsmöglichkeiten. Das TC SideChainer-Plugin gehört zum Lieferumfang des PowerCore-Systems und kann zusammen mit einer Reihe von Plugins verwendet werden. Eines davon ist der PowerCore CL.

Wenn Sie beim Abmischen das TC SideChainer-Plugin zusammen mit dem PowerCore CL verwenden, sind sowohl »Ducking-Komprimierung« als auch De-Essing möglich.

Zusätzliche Informationen zur Verwendung des SideChainer-Plugins finden Sie in der SideChainer-Bedienungsanleitung auf der Installations-CD.

## SIDECHAINER-PARAMETER

## On (SideChainer zuschalten)

Damit der PowerCore CL von einer Instanz des SideChainer-Plugins gesteuert werden kann, klicken Sie auf die Schaltfläche »On«. Wählen Sie dann die entsprechende SideChainer-Instanz aus dem Dropdownmenü.

## Amount (Intensität)

Mit dem Parameter »Amount« (Intensität) geben Sie an, in welchem Umfang der PowerCore CL durch die Dynamik des Signals aus dem gewählten SideChain gesteuert werden soll.

## **PRESETVERWALTUNG**

## **PRESETVERWALTUNG**

## EINFÜHRUNG

Wir empfehlen Ihnen, die PowerCore-eigenen Dateifunktionen zu verwenden. Neben den Funktionen zum einfachen Aufrufen, Speichern und Vergleichen ermöglichen sie es Anwendern, ganze Ordner voller Presets mit anderen Anwendern zu tauschen – unabhängig vom verwendeten Betriebssystem (Windows/ Mac OS) und von der verwendeten Hostanwendung.

![](_page_6_Picture_4.jpeg)

## File (Dateimenü)

Klicken Sie auf die Schaltfläche »File«, um das Datei-Menü zu öffnen.

![](_page_6_Picture_228.jpeg)

Funktion »Load Preset« (Preset öffnen): Wählen Sie diese Funktion, um Presets zu laden. Dabei wird zunächst der Standardspeicherort für Presets angezeigt.

Funktion »Save Preset« (Presets speichern): Wählen Sie diese Funktion, um die aktuellen Einstellungen als Preset im Ordner »My Presets« zu speichern.

»My Presets« (Eigene Presets): Mit »My Presets« können Sie Ihre eigenen Presets laden.

![](_page_6_Picture_11.jpeg)

Wenn Sie Ihre eigenen Presets außerhalb des Ordners »My Presets« speichern, werde diese Presets nicht im Dropdownmenü »My Presets« angezeigt. Sie können dann aber natürlich trotzdem mit der Funktion »Load Preset« zum Speicherort dieser Presets wechseln und sie öffnen.

#### Presetname

Dies ist der Name des Presets.

#### Vertikale Pfeilschaltflächen

Verwenden Sie die beiden vertikalen Pfeilschaltflächen, um durch die Liste der Presets zu blättern.

## A/B-Vergleich

Die A/B-Vergleichsfunktion ermöglicht es Ihnen, bei der Arbeit mit dem Plugin zwei verschiedene Parametersätze rasch zu vergleichen.

Wenn Sie gerade erst mit dem Bearbeiten eines Presets begonnen haben, erscheint das A/B-Feld ausgegraut. Dadurch wird angezeigt, dass die beiden Zwischenspeicher A und B zu diesem Zeitpunkt identische Daten enthalten; es gibt also nichts zu vergleichen.

Sobald Sie jedoch damit beginnen, die Presetparameter zu verändern, wird Zwischenspeicher »A« aktiv. Alle Veränderungen werden im Zwischenspeicher »A« ausgeführt. Wenn Sie auf den Zwischenspeicher »B« umschalten, enthält dieser wiederum das ursprüngliche Preset, und alle folgenden Veränderungen werden in Zwischenspeicher »B« ausgeführt.

Durch Anklicken des A/B-Feldes können Sie zwischen beiden Zwischenspeichern umschalten. Hinweis: Die beiden Zwischenspeicher A und B sind flüchtig! Wenn Sie ein Preset speichern, wird nur der Inhalt des aktuell ausgewählten Speichers gesichert. Der Inhalt des anderen (verborgenen) Zwischenspeichers wird nicht gesichert!

## Zurückstellen (Reset)

Klicken Sie auf die Schaltfläche »Reset«, um die Zwischenspeicher A und B zu löschen und das ursprüngliche Preset wiederherzustellen.

## STANDARD-SPEICHERORTE

In den folgenden Ordnern werden die Presets gespeichert. Für jedes Plugin wird ein eigener Unterordner verwendet.

### Speicherpfade für Presets unter Mac OS X:

#### Werkspresets:

<Macintosh HD>/Library/Application Support/TC Electronic/<Name des Plugins>/Presets/ Anwenderpresets:

/Users/<Benutzername>/Library/Application Support/TC Electronic/<Name des Plugins>/Presets/

## Speicherpfade für Presets unter Windows:

#### Werkspresets:

C:\Programme\TC Electronic\<Name des Plugins>\Presets

#### Anwenderpresets:

C:\Dokumente und Einstellungen\< Benutzername>\Eigene Dateien\TC Electronic\<Name des Plugins>\Presets

- Um eine Presetdatei zu löschen, verschieben Sie diese einfach in den Papierkorb.
- Um Ihre Presets in Form von Unterordnern zu organisieren, die dann im Menü des Plugins erscheinen, legen Sie diese Unterordner im Plugin-Ordner an. Der Plugin-Ordner befindet sich im Ordner »Presets« am Standard-Speicherort dieses Plugins.

Hinweis: Preset-Unterordner erscheinen nur dann im File-Menü des Plugins, wenn sich mindestens eine Datei in einem solchen Ordner befindet.